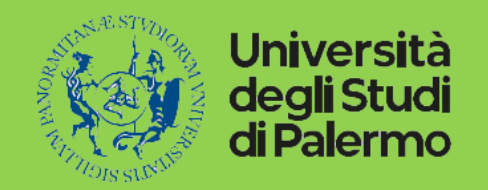

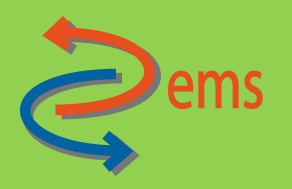

# Linee guida per la creazione, gestione e aggiornamento dei progetti all'interno della piattaforma IRIS

Guida rapida a supporto dei Responsabili dei progetti per l'inserimento di un set minimo di dati al fine della corretta sincronizzazione tra IRIS e UGOV-PJ

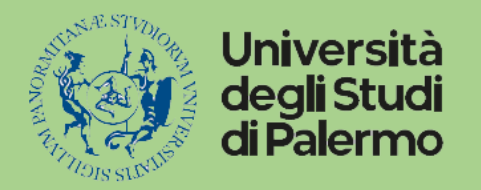

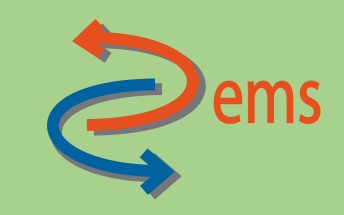

#### Accesso al modulo progetti

Collegarsi all'indirizzo https://iris.unipa.it/mydspace e loggarsi con le proprie credenziali di Ateneo Sul menu laterale di sx cliccare sulla voce ""Attività e Progetti" e successivamente sulla voce "Progetti"

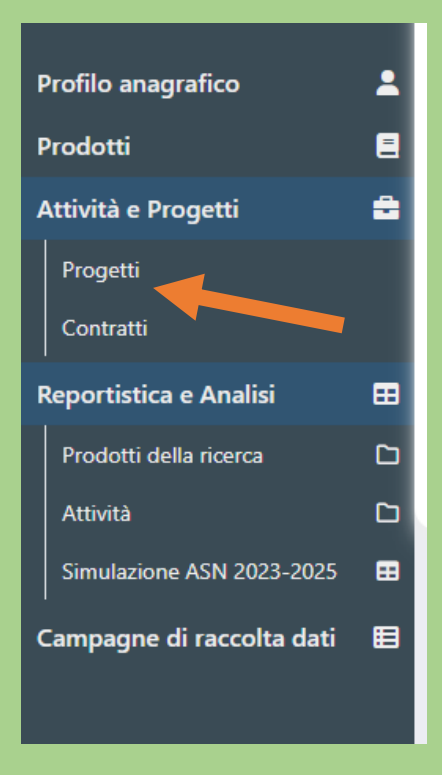

Via Maqueda n. 324 90134 Palermo +3909123867509 direttore.dems@unipa.it - https://www.unipa.it/dipartimenti/dems

Creazione tipologia di progetto Cliccare sul pulsante "Nuovo Progetto"

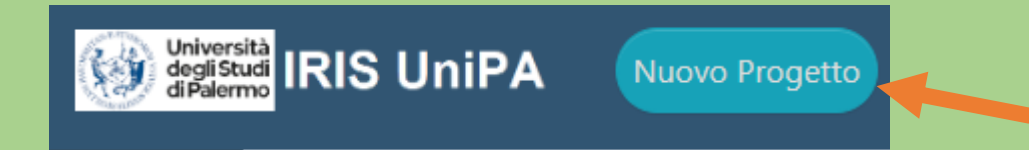

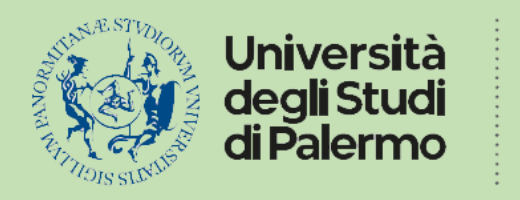

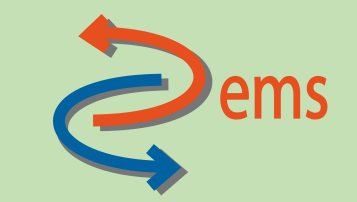

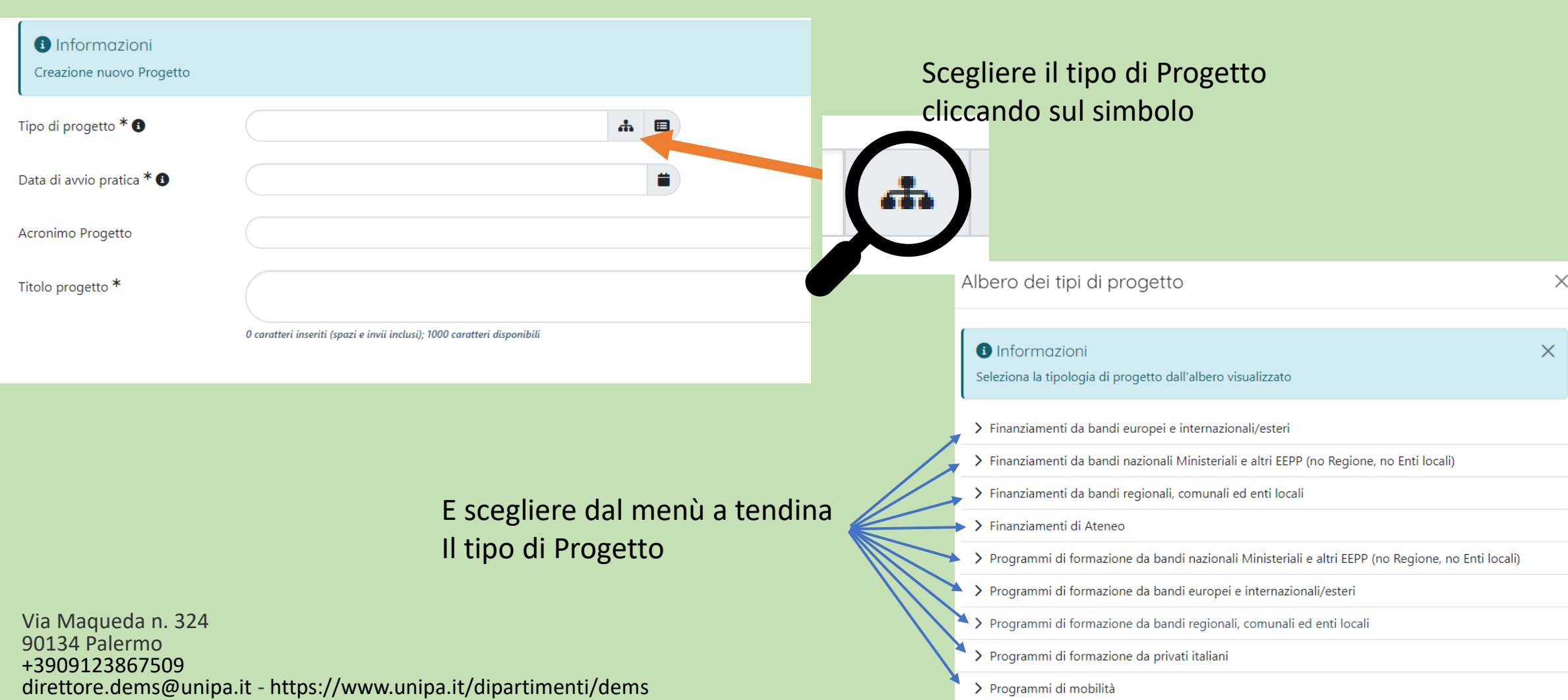

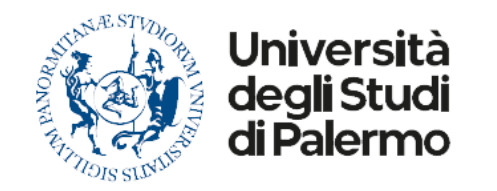

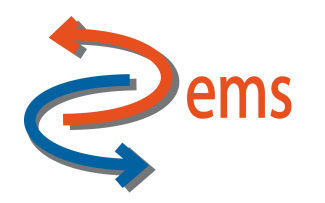

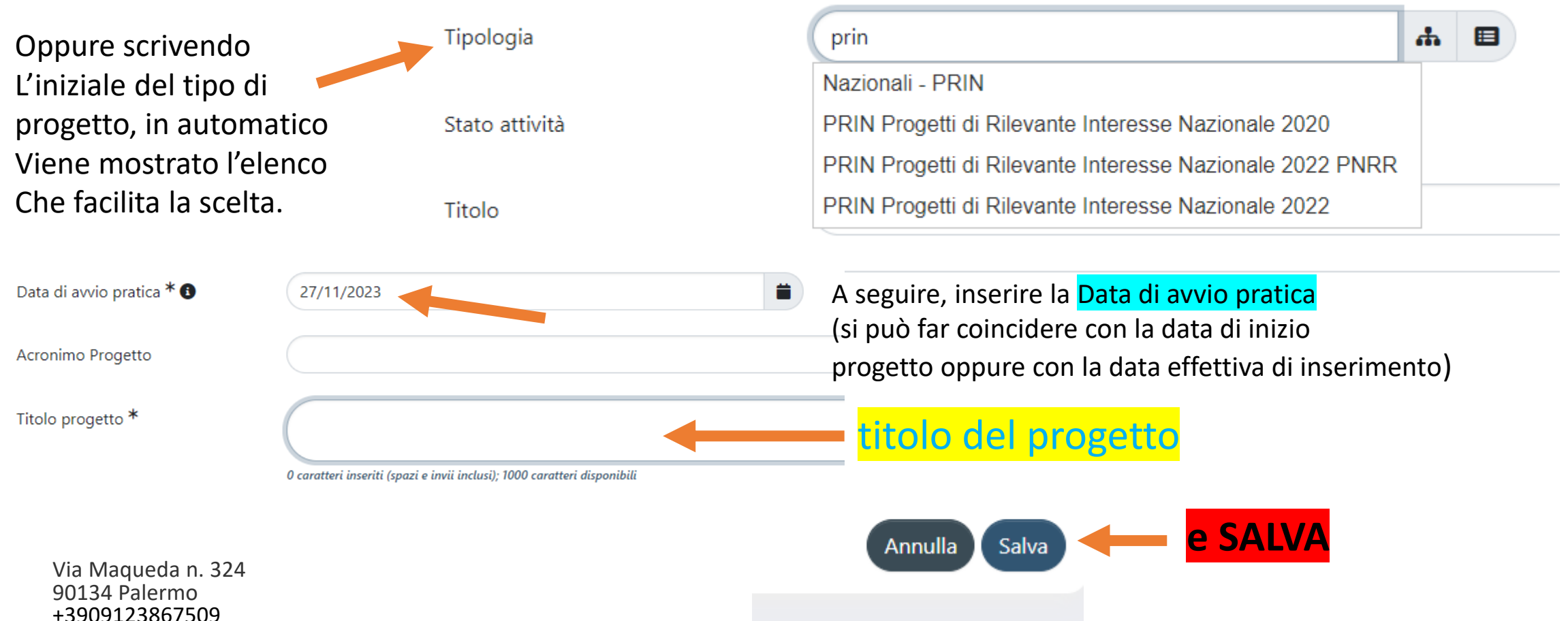

direttore.dems@unipa.it - https://www.unipa.it/dipartimenti/dems

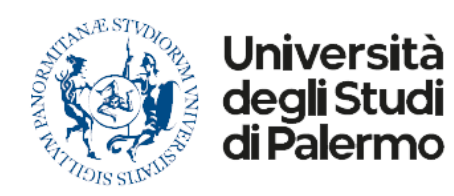

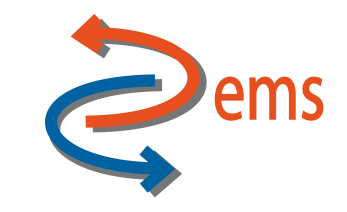

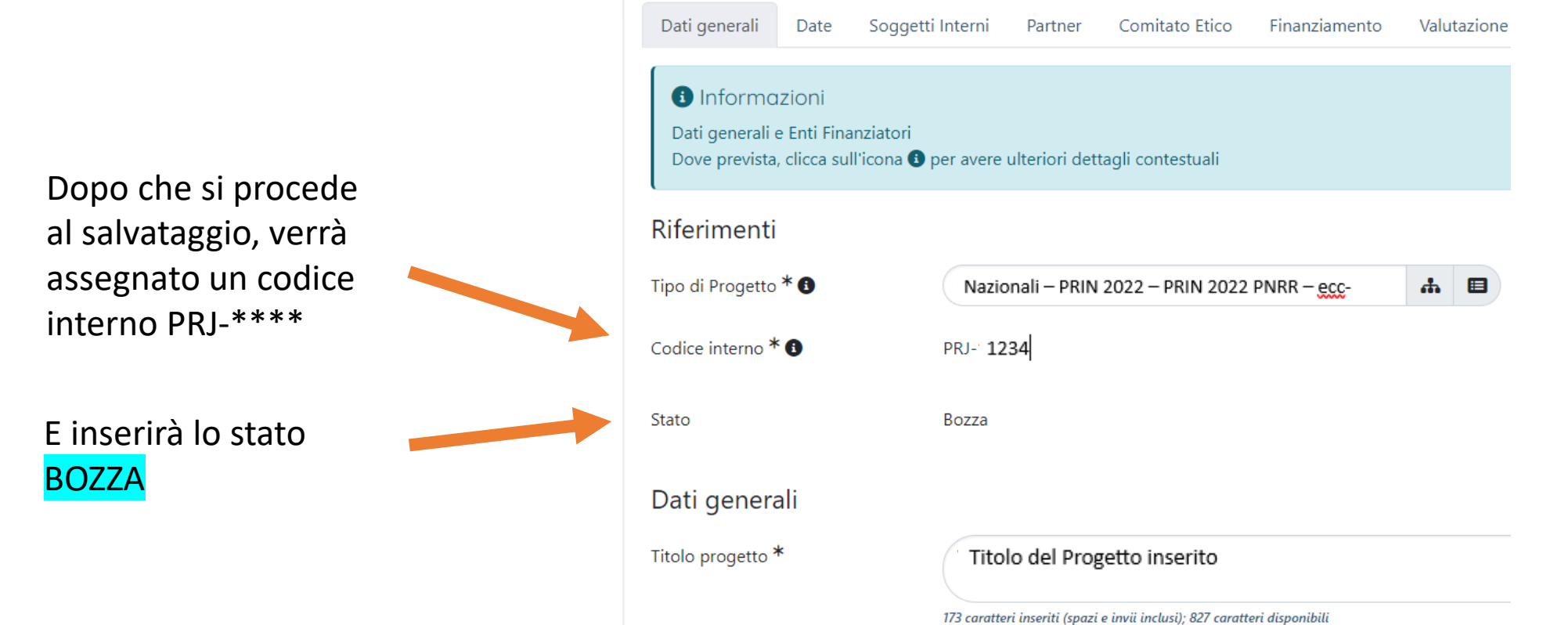

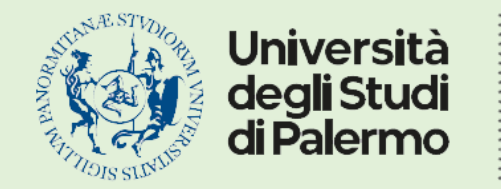

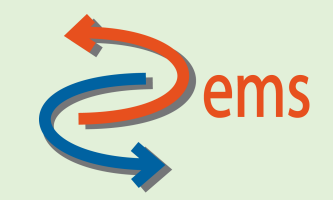

**Codice unico di progetto (CUP):** Popolare il campo SOLO se preventivamente il codice è già presente su UGOV-PJ, viceversa il sistema segnalerà un errore in fase di sincronizzazione **Ente finanziatore (da anagrafica)** – *campo obbligatorio*: Cliccare sul

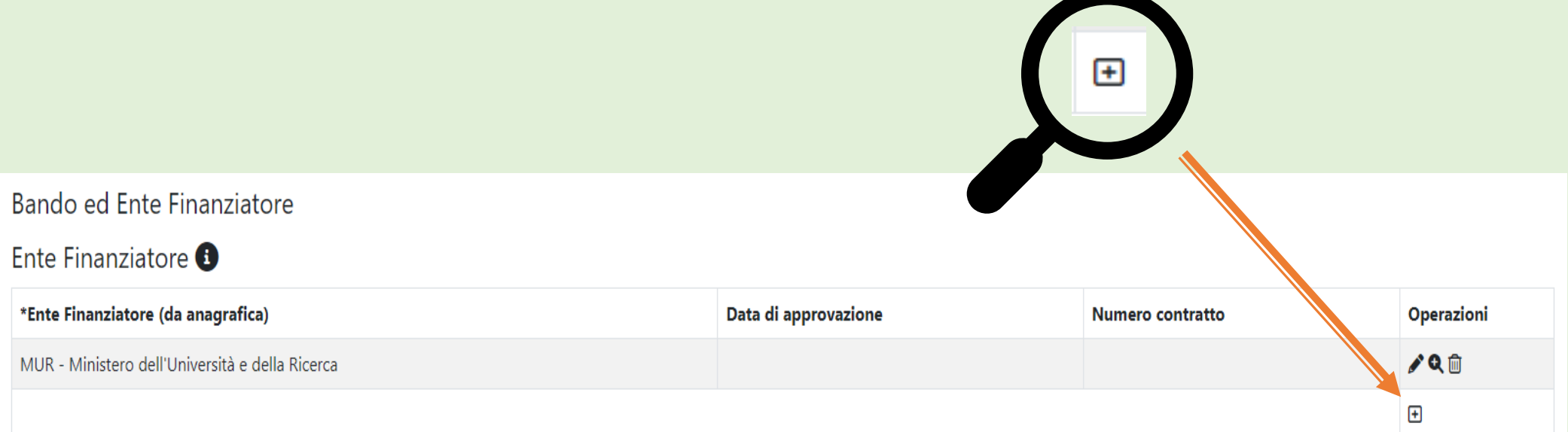

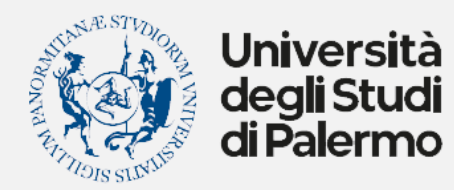

direttore.dems@unipa.it - https://www.unipa.it/dipartimenti/dems

# **DIPARTIMENTO DI SCIENZE POLITICHE E DELLE RELAZIONI INTERNAZIONALI**

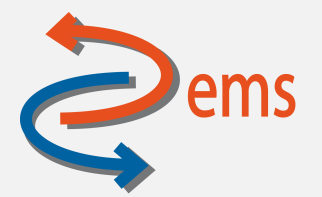

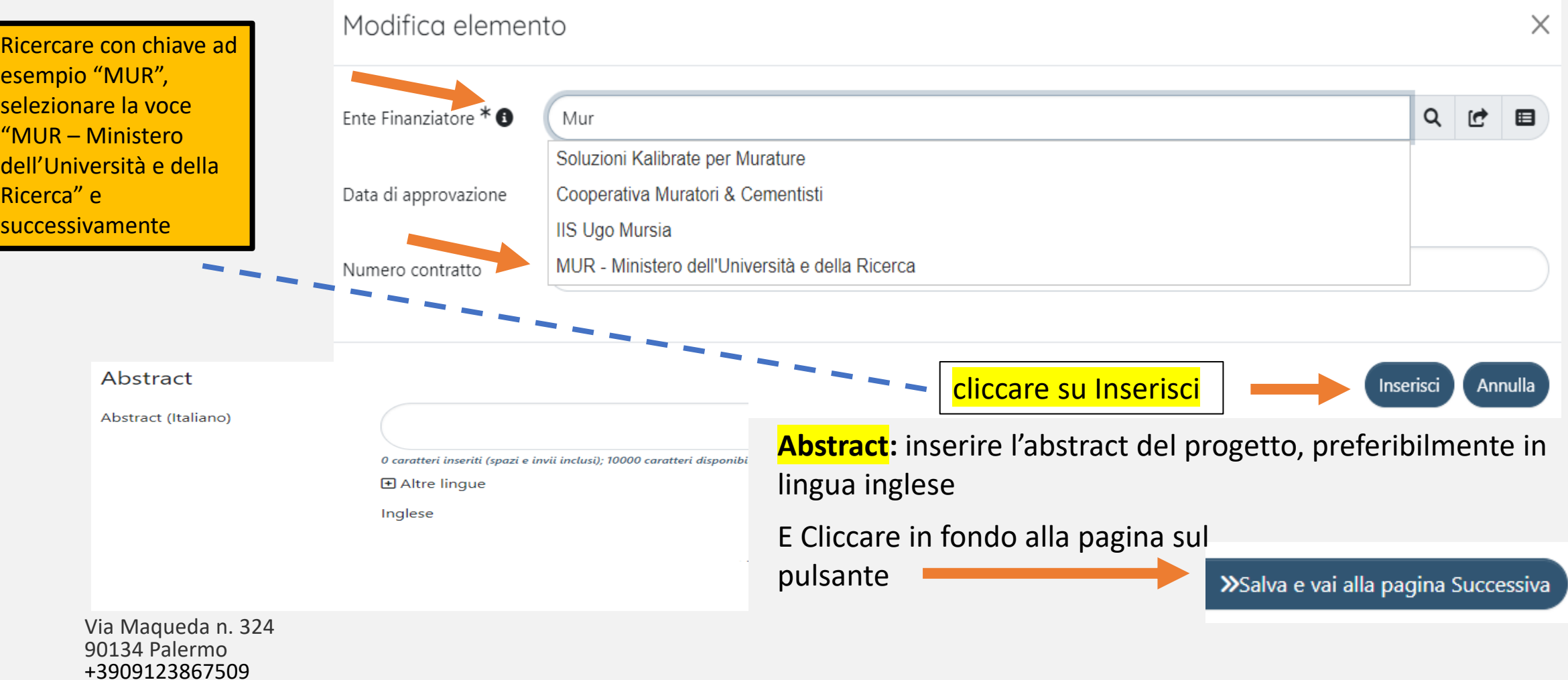

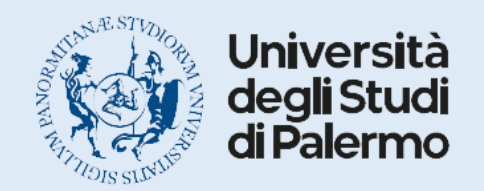

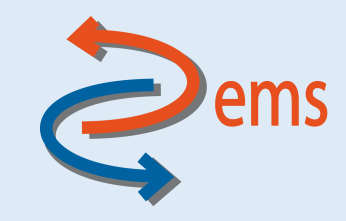

Scheda Date – obbligatorietà e opportunità compilazione campi

**Data di avvio pratica** – *campo obbligatorio*: campo che risulta già popolato a seguito creazione del progetto, ma che può essere modificato

**Data di inizio attività:** inserire la data di inizio del progetto

**Durata (mesi):** inserire il numero di mesi di durata del progetto

**Data di fine attività:** inserire la data di fine del progetto

**Data di inizio ammissibilità delle spese:** da concordare col RAD. Può coincidere con la data di inizio attività **Data di fine ammissibilità delle spese:** da concordare col RAD. Può coincidere con la data di fine attività

Cliccare in fondo alla pagina sul pulsante

>Salva e vai alla pagina Successiva

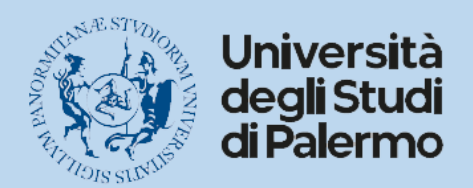

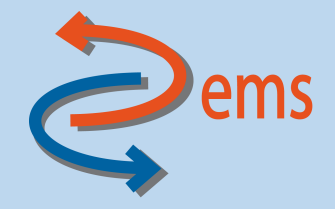

# Scheda Soggetti Interni – obbligatorietà e opportunità compilazione campi

**Responsabili scientifici:** – *campo obbligatorio*: risulta già compilato in fase di creazione del progetto, ma può essere modificata e integrato di altri partecipanti. E 'necessario anche specificare la data di inizio e la data di fine che dovranno essere coerenti con la data di inizio e fine attività caricate nella scheda "Date".

**Partecipanti interni:** Inserire il personale interno ad Unipa che partecipa al progetto. E 'necessario anche specificare la data di inizio e la data di fine che dovranno essere coerenti con la data di inizio e fine attività caricate nella scheda "Date".

**Strutture interne:** Inserire le strutture di afferenza dei partecipanti interni e specificarne il ruolo (Principale o Aggregata)

Per inserire e aggiungere partecipanti e/o strutture, utilizzare sempre il pulsante Ed inserire prima il cognome e poi il nome.

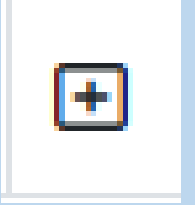

Cliccare in fondo alla pagina sul pulsante

>Salva e vai alla pagina Successiva

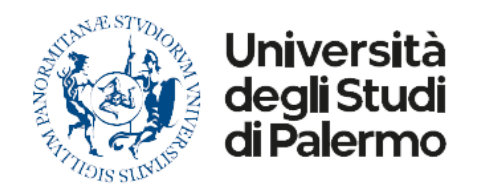

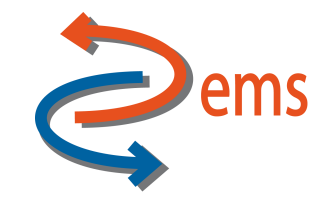

#### **Coordinatori & Partner** – *campo obbligatorio*: Di default comparirà già compilato

Coordinatori & Partner \*<sup>6</sup>

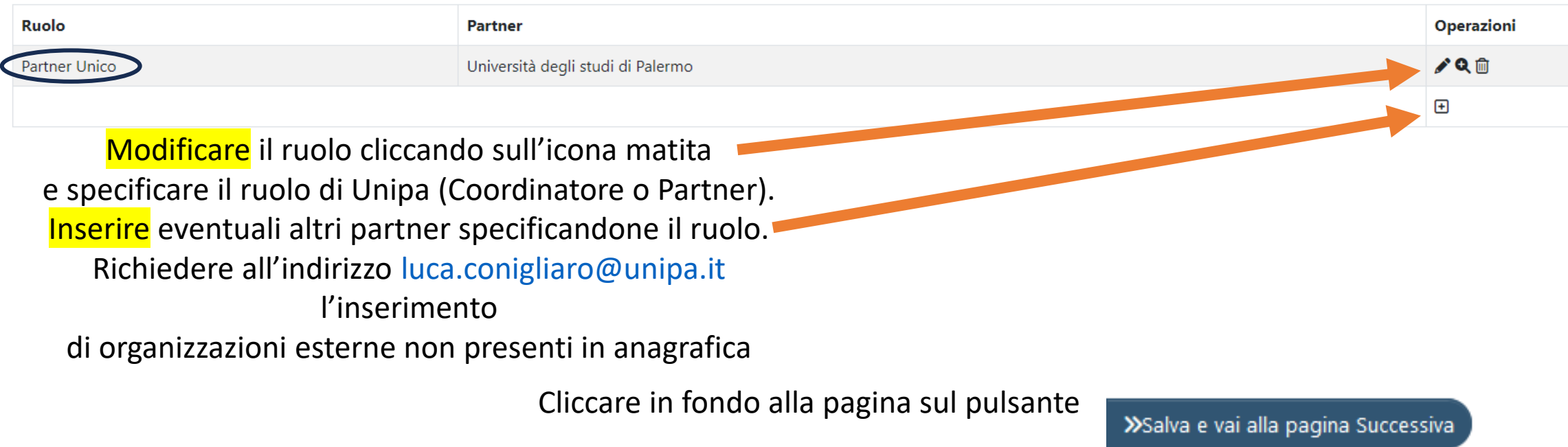

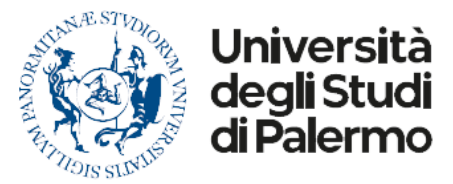

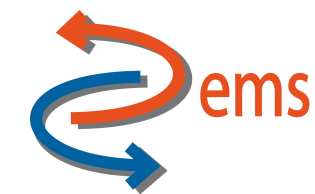

Modifica elemento  $\times$ Ruolo<sup>6</sup> Specificare nel ruolo se si tratta Coordinatore Partner \* <sup>0</sup> **Partner Unico** Di coordinatore, partner unico o Partner Parte terza Note Partner del progetto. Inserire la denominazione dell'Ente/Università 0 caratteri inseriti (spazi e invii inclusi); 10000 caratteri disponibil Soggetti interni <sup>6</sup> Ruolo Soggetto Operazioni

La lista è vuota.

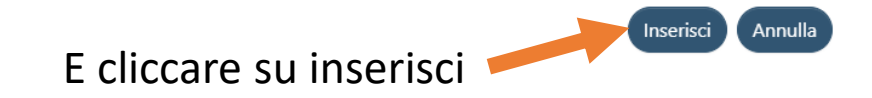

 $\boxplus$ 

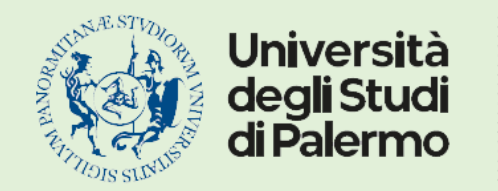

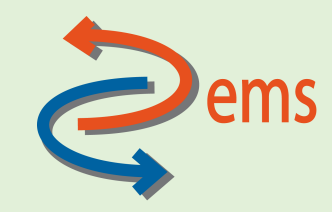

### Scheda Comitato Etico – obbligatorietà e opportunità compilazione campi

# *Compilare solo se sono previste attività di ricerca che prevedono sperimentazioni passibili di giudizio da parte del Comitato Etico*

viceversa Scegliere "No"

Cliccare in fondo alla pagina sul pulsante

>Salva e vai alla pagina Successiva

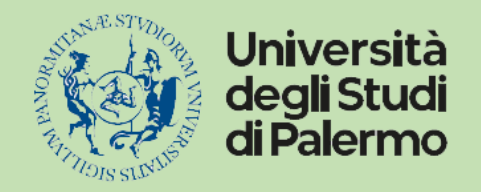

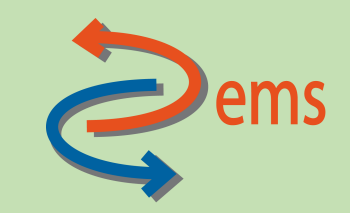

Scheda Finanziamento – obbligatorietà e opportunità compilazione campi

# Dati finanziamento richiesto

#### **Costo Totale (preventivato) del Progetto per l'Ateneo**

*campo obbligatorio*: si tratta del Costo complessivo dell'Unità di Ricerca (che per i PRIN 2022 PNRR include il personale dipendente e corrisponde al **Finanziamento richiesto** al MIUR) e coincide al risultato della somma:

# **contributo totale di Ateneo + cofinanziamento Ateneo**

#### **Contributo Totale Ateneo (richiesto)**

*campo obbligatorio*: SOLO per i PRIN 2022 PNRR coincide con il Costo Totale (preventivato) del Progetto per l'Ateneo

Via Maqueda n. 324 90134 Palermo +3909123867509 direttore.dems@unipa.it - https://www.unipa.it/dipartimenti/dems

#### Per Esempio

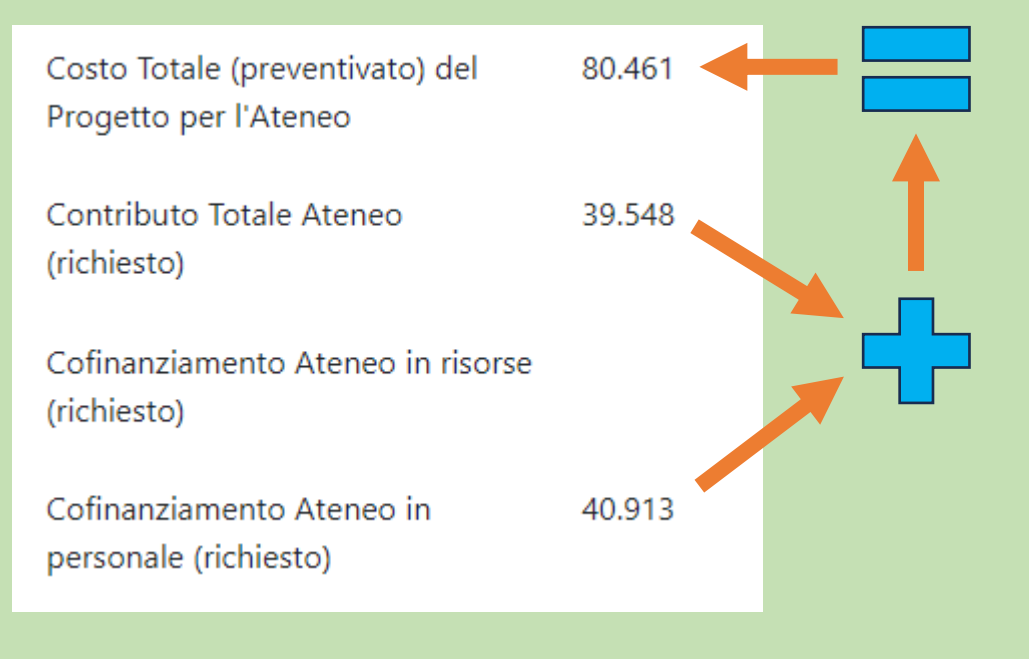

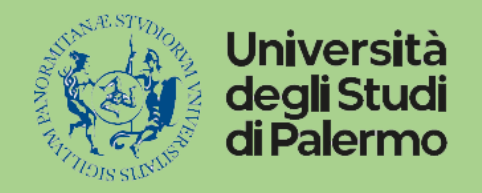

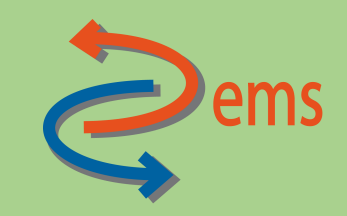

# **Dati finanziamento assegnato**

Se il budget assegnato è differente da quello richiesto (in genere viene ridotto di c.a. il 18%) è necessario compilare anche la parte relativa ai **Dati di Finanziamento Assegnato,** ricordando sempre che la regola generale per compilare i dati di finanziamento, sia richiesto che assegnato di Ateneo in Iris è:

> **Contributo Totale Ateneo + Cofinanziamento Ateneo = Costo Totale del Progetto per l'Ateneo**

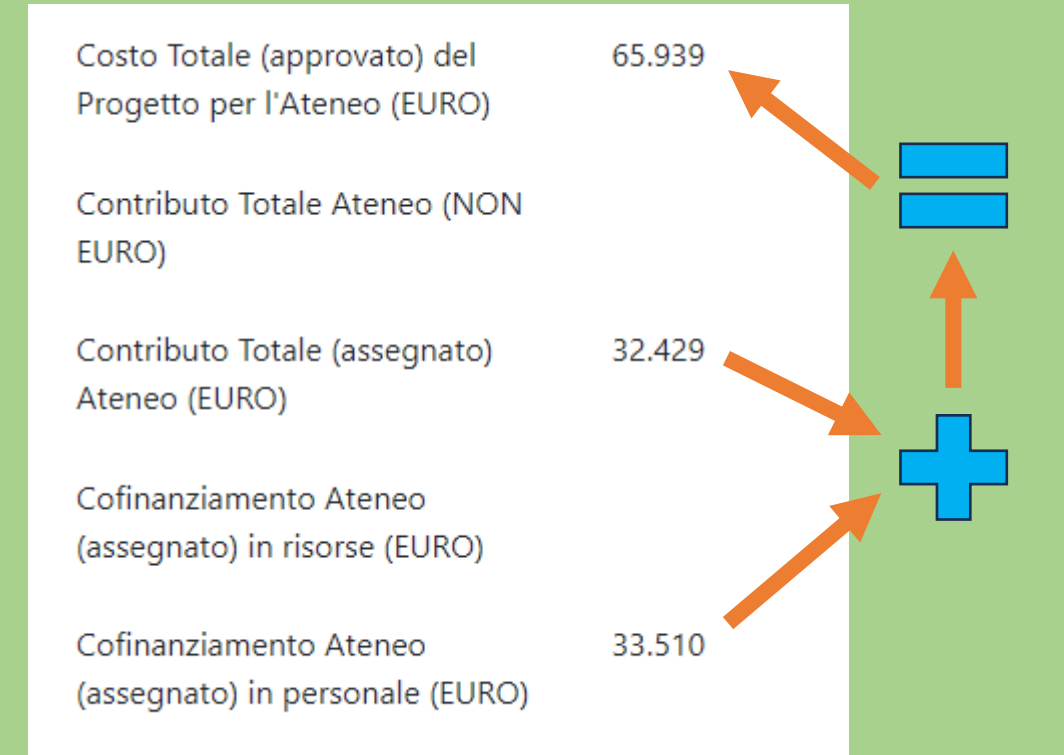

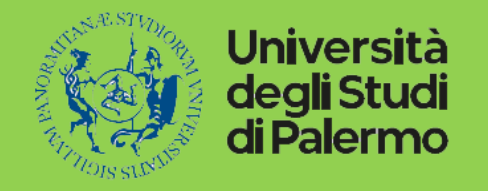

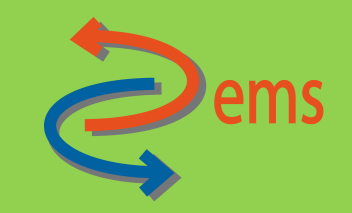

Grazie per l'attenzione dal Dipartimento di Scienze Politiche e delle Relazioni Internazionali

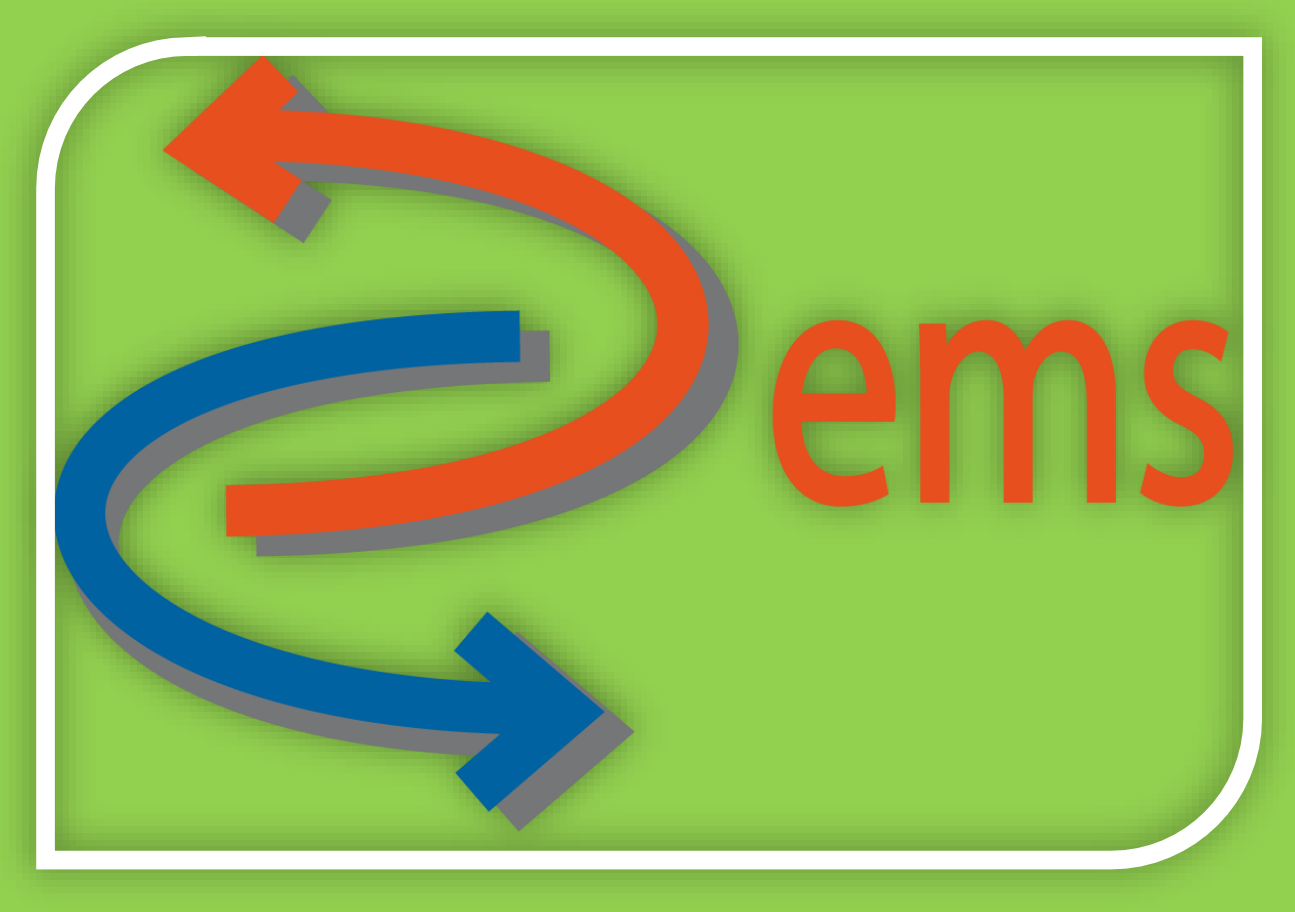